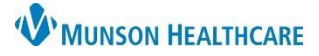

# **Patient Pharmacy Overview** for Providers and Clinical Staff

Cerner PowerChart Ambulatory **EDUCATION**

Patient Pharmacy may be reviewed and updated by providers and clinical staff at each visit and as needed.

### **Accessing Patient Pharmacy**

Patient Pharmacy may be accessed through the following ways while in a patient's chart:

1. Click on the Patient Pharmacy icon at the top of the toolbar.

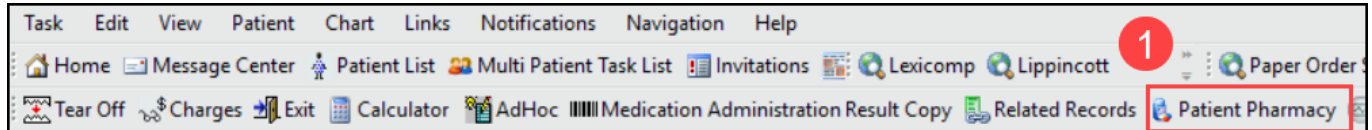

- 2. In the Ambulatory Workflow:
	- a. Select the Home Medications Component.
	- b. Click Meds History.

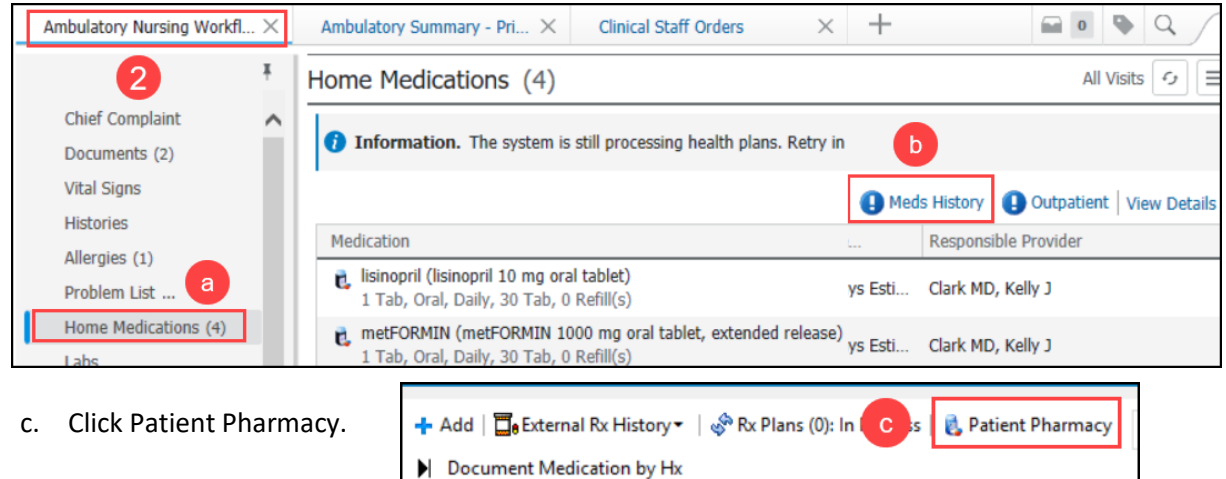

- 3. In a patient's intake PowerForm:
	- a. Select the Allergies and Medications section.
	- b. Click on Meds History.

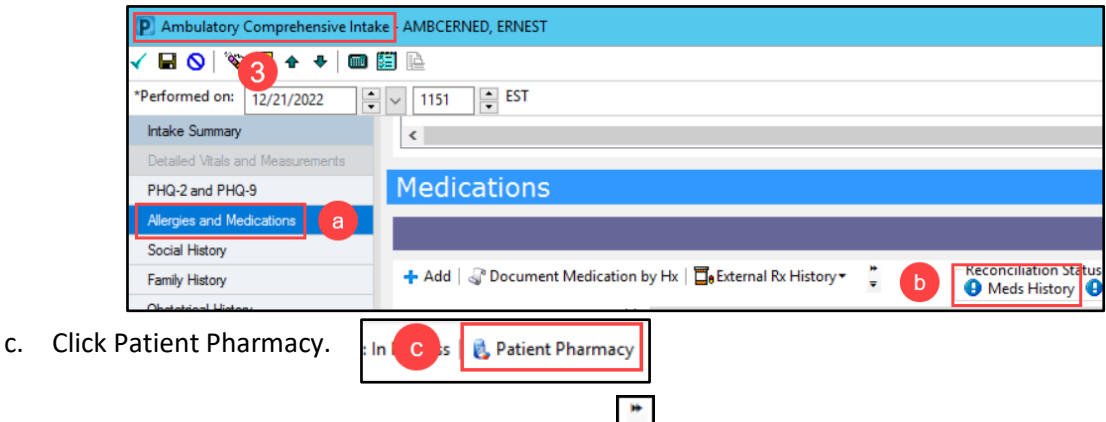

**Note**: Depending on screen resolution, click on **the find the Patient Pharmacy icon.** 

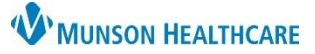

# **Patient Pharmacy Overview** for Providers and Clinical Staff

P<sub>R</sub> **AMB** 

 $\Box$ No The d Patie

> $CVS$ Addr City

> > TX

Phq Phar  $\overline{\odot}_{N}^{R}$ 

⊏

## Cerner PowerChart Ambulatory **EDUCATION**

#### **Adding a Patient Pharmacy**

- 1. To add a Patient Preferred Pharmacy:
	- a. Navigate to the Search tab.
	- b. Enter a Pharmacy Name.
	- c. City and State will automatically populate from patient registration (change as needed).
	- d. Select the correct Pharmacy Type filter.
	- e. Click Search.
	- f. Right click on the desired pharmacy and select Add to Patient Preferred.

**Note**: If the patient does not have a preferred pharmacy listed, this window will open to the Search tab. If the patient has one or more preferred pharmacies on file, it will open to the Patient Preferred tab.

## **Removing a Patient Pharmacy**

To remove a pharmacy from the Patient Preferred list:

- a. While in the Patient Preferred Pharmacy window, select the Patient Preferred tab.
- b. Right click on the desired pharmacy and select Remove.

## **Updating Default Patient Pharmacy**

1. To change a default Patient Preferred pharmacy:

a. While in the Patient Preferred Pharmacy window, select the Patient Preferred tab.

b. Right click on the desired default pharmacy and select Set as Default.

**Note**: The default Patient Preferred pharmacy is identified by bold text.

2. When complete with all Patient Pharmacy modifications, Click OK.

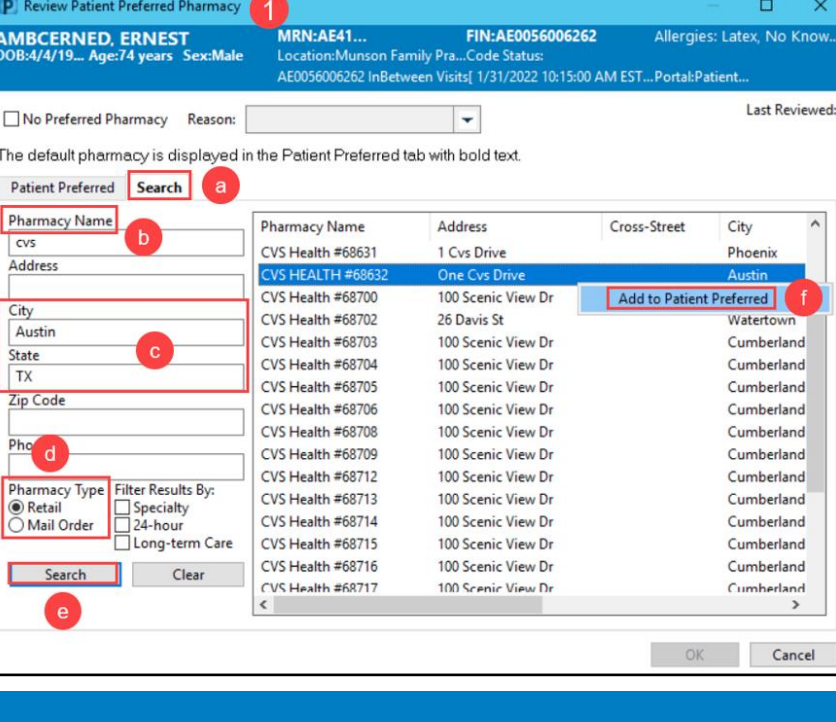

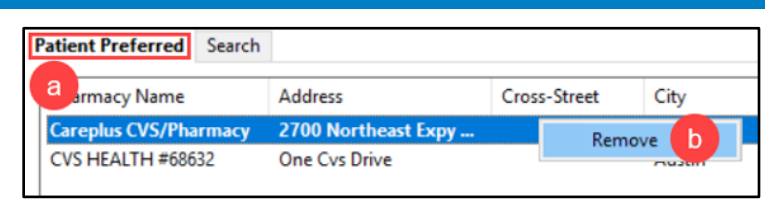

Search a

Address

500 Ala Moana Blvd, S...

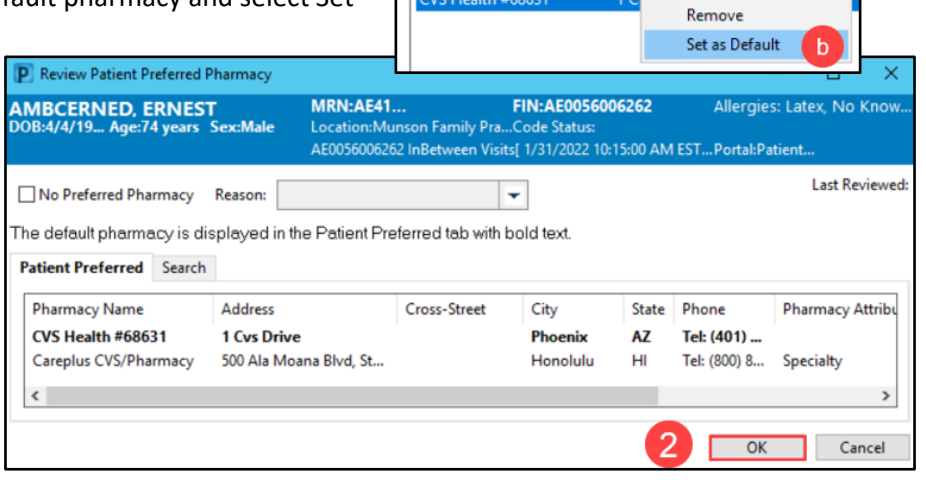

**Patient Preferred** 

**Pharmacy Name** 

**Careplus CVS/Pharmacy** 

Cross-